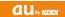

# T008

#### Basic Manual

READ THIS MANUAL TO MASTER THE CELLULAR PHONE

www.au.kddi.com

| Illustrations and<br>Screenshots<br>in This Manual |
|----------------------------------------------------|
| Notes on<br>Cell Phone Use                         |
| Contents                                           |
|                                                    |
| Getting Ready                                      |
| Making and<br>Answering Calls                      |
| Global Function                                    |
|                                                    |
| Character Input                                    |
|                                                    |
| Phone Book                                         |
|                                                    |
| Mail                                               |
|                                                    |
| Camera                                             |
|                                                    |
| EZweb                                              |
|                                                    |
| EZ News EX                                         |
|                                                    |
| EZ Navi                                            |
|                                                    |
| TV (1Seg)                                          |
| In Case of<br>Loss of Your T008                    |
| Troubleshooting                                    |
| Index                                              |
|                                                    |

#### Introduction

Thank you for purchasing the T008. Before using your T008, be sure to read the T008 Basic Manual (this PDF manual) to ensure correct usage. After you have finished reading this manual, store this PDF manual and the printed manuals in safe places so you can retrieve them whenever you need them.

#### Manuals for the T008

There are three manuals for the T008: the Basic Manual, printed Instruction Manual (Japanese) and full Instruction Manual (Japanese).

- For learning the basics:
  - Read the T008 Basic Manual (this manual) or printed T008 Instruction Manual (Japanese).
- For learning details of each function:

The full Instruction Manual (Japanese) gives detailed instructions on using each function and can be downloaded from the au homepage: http://www.au.kddi.com/torisetsu/index.html

To ensure proper usage of the T008, be sure to read the Safety Precautions "安全上のご注意" in the Instruction Manual.

The keyword searchable au Online Manual is also available on the au homepage: http://www.au.kddi.com/manual/index.html

Scan this QR code to access the au Online Manual.

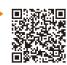

#### **Illustrations and Screenshots in This Manual**

#### Note on Illustrations

The illustrations in this manual may look different from the actual cell phone in shape, color and typeface. The key illustrations are also simplified as shown below.

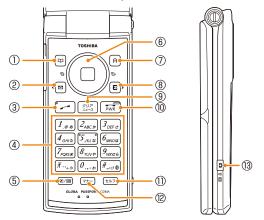

|     | Key Illustration                 |     | Key Illustration |
|-----|----------------------------------|-----|------------------|
| 1   | П                                | 8   |                  |
| 2   |                                  | 9   | 997<br>===X      |
| 3   | _                                | 10  | PWR              |
| 4   | 1 2 3<br>4 5 6<br>7 8 9<br>¥ 0 # | 11) | セルフ              |
| (5) | Ø/88                             | 12  | マナー              |
| 6   |                                  | 13  | ۵                |
| 7   | А                                |     |                  |

#### Note on Screenshots

The screenshots in this manual are simplified and may look different from the actual cell phone screens.

#### **Notes on Cell Phone Use**

#### **Cell Phone Etiquette**

The cell phone always emits weak radio waves when power is on.

Use the cell phone in an enjoyable and safe manner without forgetting to be considerate of others around you.

- Use of cell phones is not allowed in some places.
- Do not use the cell phone while you are driving. Doing so is both dangerous and prohibited by law.
- Using a cell phone in an aircraft is prohibited by law.
   Set Airplane Mode to ON and turn the cell phone power off.
- Radio waves from cell phones may interfere with medical electrical equipment.
- Some people close to you in crowded places such as packed trains may be using a cardiac pacemaker.
   Turn the cell phone off in such places.
- Abide by the rules of hospitals and other medical institutions where it is forbidden to use or carry cell phones.
- Be considerate of where you use the cell phone and how loudly you talk.
- Do not make calls in theaters, museums, libraries, and other similar places. Turn power off or turn on manner mode not to disturb others around you by ring tones.
- Do not use the cell phone on a street where you might interrupt the flow of pedestrians.
- Move to areas where you will not inconvenience others on trains or in hotel lobbies
- Refrain from talking in a loud voice.

- Obtain the permission of other people before you take their photos with the cell phone's camera.
- Do not record information with the cell phone's camera in bookstores and other locations where taking photos is not permitted.

#### Do Not Use the Cell Phone While Driving!

Turn off your cell phone or put it in Drive Mode while driving.

Do not use the cell phone while driving a car/motorcycle or riding a bicycle. It may result in a traffic accident. Using a cell phone while driving is prohibited by law. Using a cell phone while riding a bicycle may also be punishable by law.

#### Prohibited!

- Looking at a cell phone display
- Talking on a cell phone while holding it

#### **Drive Mode**

In Drive Mode, a Japanese message meaning "I'm driving now, so I can't answer your call." is played when a call is received, and asks the caller to leave a message on the answer memo.

When the standby screen is displayed, press ¬+-, use

to select *Drive* and then press (Set).

#### **Disaster Message Board Service**

When a large scale disaster occurs, you can register your safety information from EZweb. The registered information can be referred from anywhere in Japan from EZweb or Internet

Registering safety information

- When a large scale disaster occurs, from an au phone, you can register your safety information (i.e. your condition and comments) to the 災害用伝言板 (Disaster Message Board) created on the EZweb.
- After registration of your safety information, e-mail is sent to your family or acquaintances you have previously designated to notify that your safety information has been uploaded to the 災害用伝言板 (Disaster Message Board).

Inquiring for safety information  You can inquire for safety information of a person by entering his/her phone number from EZweb or Internet.\*
 \* To inquire from other carriers' cell phone, a PHS or PC, access "http://dengon.ezweb.ne.jp/".

#### Access

**⊇** ⇒ au one Top ⇒ 災害用伝言板 (Disaster Message Board)

http://dengon.ezweb.ne.jp/

- Registered information is stored until the service set up for the disaster ends.
- The maximum available number of registrations is 10 per phone number. When the number of registrations exceeds 10, the oldest one is overwritten.
- The demonstration of this service can be referred to anytime by pressing E ⇒ au Customer Support ⇒ 災害 用伝言板 (デモ版) (Disaster Message Board (Demo Version)).
- To view the Disaster Message Board in English, select *English* from the top menu of the Disaster Message Board.

# **Contents**

| Introduction                                                                                                    |           |
|----------------------------------------------------------------------------------------------------|-----------|
| Illustrations and Screenshots in This Manual                                                                                                    |           |
| Notes on Cell Phone Use                                                                                                    | -         |
| Cell Phone Etiquette  Do Not Use the Cell Phone While Driving!  Disaster Message Board Service                                                                                                    |           |
| Contents                                                                                                    | 4         |
| Getting Ready                                                                                                    | (         |
| Checking the Contents of the Box  Names of Parts  Charging the Battery Pack  Learning the Basics  Turning On Power  Switching the Display Language to English  Initial Setup of E-mail and EZweb  Checking Your Phone Number and E-mail Address  Display Indicators  Using Menu  Changing Your E-mail Address  Security Code and Passwords | 1 1 1 1 1 |

| M  | aking and Answering Calls                                                                                                    | 15                                           |
|----|----------------------------------------------------------------------------------------------------|----------------------------------------------|
|    | Making a Call  Making an International Call  Answering a Call  Returning a Call (Outgoing History/Incoming History)  One-ring Calls  Adjusting the Earpiece Volume during a Call  Turning On Manner Mode  Changing the Incoming Ring Tone  Adjusting the Incoming Ring Tone Volume  Turning On/Off the Answer Memo | . 15<br>. 16<br>. 16<br>. 17<br>. 17<br>. 17 |
| G  | lobal Function                                                                                                    | 20                                           |
|    | Setting the Area  Obtaining the Latest PRL (Preferred Roaming List)  Calling Japan from Overseas                                                                                                    | 20                                           |
| CI | haracter Input                                                                                                    | 22                                           |
|    | Character Entry Modes Entering Alphanumeric Characters Entering E-mail Addresses Entering Pictograms                                                                                                    | 22                                           |
| Pł | hone Book                                                                                                    | 25                                           |
|    | Saving a Phone Book Entry  Dialing from the Phone Book  Editing Phone Book Entries  Saving a Phone Number from the Incoming or Outgoing History                                                                                                    | 25                                           |

| Mail 27                                                                |
|------------------------------------------------------------------------|
| Using E-mail                                                           |
| Replying to Received E-mail Messages                                   |
| Using C-mail                                                           |
| Camera 31                                                              |
| Photo Taking Tips31About Photo Modes31Taking a Photo32Viewing Photos32 |
| EZweb 33                                                               |
| Accessing Sites                                                        |
| EZ News EX 37                                                          |
| Basic Operations                                                       |

| EZ Navi 39                                                                                                    |
|----------------------------------------------------------------------------------------------------|
| Passenger Seat Navi for People in the Passenger Seat to Check the Route                                                                                     |
| TV (1Seg) 42                                                                                                    |
| Initial Setup of au Media Tuner.       42         Watching TV (1Seg)       43         Basic Operations       43         Exiting the au Media Tuner       43 |
| In Case of Loss of Your T008 44                                                                                                    |
| Setting Conditions for Activating the Remote Ctrl Lock 44 Remotely Activating the Remote Ctrl Lock on Your T008                                             |
| Troubleshooting 46                                                                                                    |
| Index 48                                                                                                    |

# **Getting Ready**

#### **Checking the Contents of the Box**

The box contains the cell phone and accessories.

• Cell phone

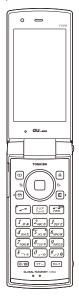

Battery pack

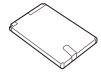

- Instruction Manual (Japanese)
- Warranty (Japanese)
- Safety Precautions (Japanese)
- Global Passport Owner's Guide (Japanese)
- JIBUN BANK Launcher Operation Guide (Japanese)
- au International Call Guide (Japanese)

• Purchase a specified AC adapter, microSD memory card, desktop holder, earphone conversion adapter, earphones or USB cable as required as they are not included in the box (sold separately).

#### **Names of Parts**

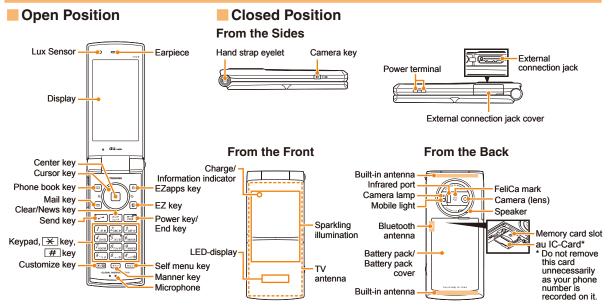

#### **Charging the Battery Pack**

The battery pack is not fully charged at the time of purchase. Be sure to charge the battery pack before using the cell phone for the first time.

 An AC adapter is not included. Purchase a specified AC adapter (sold separately).

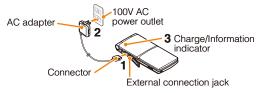

- Connect a specified AC adapter to the cell phone with the battery pack attached.
  - Open the cover of the external connection jack. Check the shape of the connector of the AC adapter, and plug it straight into the external connection jack.
- → Unfold the power plug of the AC adapter and plug it into a 100 V AC power outlet.
- Confirm that the charge/information indicator lights.
  - Charging: The charge/information indicator lights.
  - Charging finished: The charge/information indicator goes out.

- Be sure to close the cover of the external connection jack when charging is finished.
- Do not pull or twist the cover of the external connection jack forcibly.
- Be sure to use the common AC adapter 02 (sold separately) when charging overseas.

#### **Learning the Basics**

#### Key Assignments

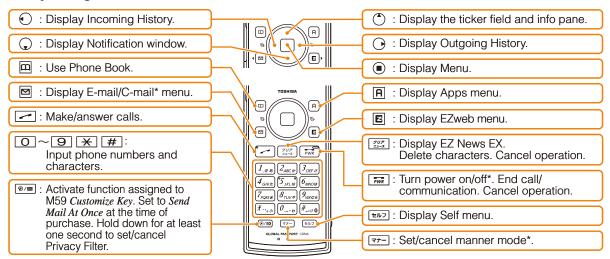

#### Side Key Assignments

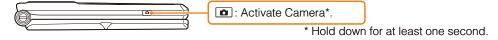

• If you lose track of where you are or if you make a mistake, press to return to the previous screen. Return to the standby screen by holding down for at least one second.

# Hiding/Redisplaying the Notification Window

When the Notification window is displayed on the standby screen, you can temporarily hide it by pressing 
| VERT | VERT | VERT | VERT | VERT | VERT | VERT | VERT | VERT | VERT | VERT | VERT | VERT | VERT | VERT | VERT | VERT | VERT | VERT | VERT | VERT | VERT | VERT | VERT | VERT | VERT | VERT | VERT | VERT | VERT | VERT | VERT | VERT | VERT | VERT | VERT | VERT | VERT | VERT | VERT | VERT | VERT | VERT | VERT | VERT | VERT | VERT | VERT | VERT | VERT | VERT | VERT | VERT | VERT | VERT | VERT | VERT | VERT | VERT | VERT | VERT | VERT | VERT | VERT | VERT | VERT | VERT | VERT | VERT | VERT | VERT | VERT | VERT | VERT | VERT | VERT | VERT | VERT | VERT | VERT | VERT | VERT | VERT | VERT | VERT | VERT | VERT | VERT | VERT | VERT | VERT | VERT | VERT | VERT | VERT | VERT | VERT | VERT | VERT | VERT | VERT | VERT | VERT | VERT | VERT | VERT | VERT | VERT | VERT | VERT | VERT | VERT | VERT | VERT | VERT | VERT | VERT | VERT | VERT | VERT | VERT | VERT | VERT | VERT | VERT | VERT | VERT | VERT | VERT | VERT | VERT | VERT | VERT | VERT | VERT | VERT | VERT | VERT | VERT | VERT | VERT | VERT | VERT | VERT | VERT | VERT | VERT | VERT | VERT | VERT | VERT | VERT | VERT | VERT | VERT | VERT | VERT | VERT | VERT | VERT | VERT | VERT | VERT | VERT | VERT | VERT | VERT | VERT | VERT | VERT | VERT | VERT | VERT | VERT | VERT | VERT | VERT | VERT | VERT | VERT | VERT | VERT | VERT | VERT | VERT | VERT | VERT | VERT | VERT | VERT | VERT | VERT | VERT | VERT | VERT | VERT | VERT | VERT | VERT | VERT | VERT | VERT | VERT | VERT | VERT | VERT | VERT | VERT | VERT | VERT | VERT | VERT | VERT | VERT | VERT | VERT | VERT | VERT | VERT | VERT | VERT | VERT | VERT | VERT | VERT | VERT | VERT | VERT | VERT | VERT | VERT | VERT | VERT | VERT | VERT | VERT | VERT | VERT | VERT | VERT | VERT | VERT | VERT | VERT | VERT | VERT | VERT | VERT | VERT | VERT | VERT | VERT | VERT | VERT | VERT | VERT | VERT | VERT | VERT | VERT | VERT | VERT | VERT | VERT | VERT | VERT | VERT | VERT | VERT | VERT | VERT | VERT | VERT | VERT | VERT | VERT | VERT |

To redisplay the hidden Notification window, press  $\bigcirc$  when the standby screen is displayed.

#### Notification window

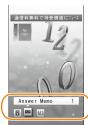

- → Use 💲 to select 画面表示 (Screen Display) and then press (選択 [Select]).
- → Use ③ to select English and then press(Set).

# Initial Setup of E-mail and EZweb

To use e-mail and EZweb, you need to apply for an EZweb subscription. If you did not apply for an EZweb subscription at the time of purchase, contact an au shop or the Customer Service Center.

Also, before use, you need to configure initial settings. Your e-mail address is assigned automatically in the initial setup.

#### When the standby screen is displayed, press $\square$ .

→ Press (OK).

After a short while, your e-mail address is displayed.

→ Press **(OK)**.

The initial settings are complete.

# Checking Your Phone Number and E-mail Address

When the standby screen is displayed, press and then  $\bigcirc$ .

### **Turning On Power**

Hold down for at least one second.

 You cannot receive or make calls if furt (out of range indicator) is displayed.

#### Turning Off Power

When the standby screen is displayed, hold down for at least one second.

# Switching the Display Language to English

You can switch the display language for function names and other items to English.

When the standby screen is displayed, press .

➡ Use ❖ to select 機能設定 (Function) and then press ◉ (選択 [Select]).

### **Display Indicators**

Display indicators inform you of mail arrival, current settings, etc.

#### Display

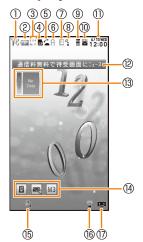

| Indicator |            | Description                                    | lr   | ndicator   | Description                 |
|-----------|------------|------------------------------------------------|------|------------|-----------------------------|
| ①         | <b>7</b> % | Signal strength                                |      | Mis<br>sed | Missed calls                |
| 2         | 0,0        | Battery level                                  | 100  |            | New or unread e-mail/C-mail |
|           | USA        | Roaming area                                   | 1    | _          | Current date and time       |
| 3         | Rm P       | Calling/packet                                 | 12   | _          | Ticker field                |
|           |            | communication available                        | 13   | _          | Info pane                   |
| 4)        | S          | A microSD memory card (commercially available) | (14) |            | Notification icon           |
|           | 1          | inserted                                       | 15   | <b>₩</b>   | Auto Lock activated         |
|           | ~          | During a call                                  |      | 7          | Manner mode set             |
| (5)       |            | au Media Tuner activated                       | (17) | ::         | Answer memo or manner       |
| 6         | A          | EZapps activated                               | ╨    |            | mode set                    |
| 7         | Z          | Connecting to EZweb                            | 1    |            |                             |
| 8         | 2          | Receiving EZ News EX information               |      |            |                             |
| -         | 8          | Privacy Filter set                             |      |            |                             |

• The date and time are set automatically. Set the date and time manually under M551 Auto Time Adj.

# **Using Menu**

You can access various functions from the Menu. The default Menu patterns vary by model color. The screenshots for the Rose Pink model are used in this manual.

| Model Color    | Menu Pattern   |  |
|----------------|----------------|--|
| Rose Pink      | Strawberry Pop |  |
| Frozen Blue    | Mixture        |  |
| Cocktail Black | Midnight       |  |

| Strawberry Pop Mixture    |                                                  | Midnight                                                                                                    | 豆しば (mameshiba)                 | Teens Mode Menu                                                        |
|---------------------------|--------------------------------------------------|----------------------------------------------------------------------------------------------------|---------------------------------|------------------------------------------------------------------------|
| Approx Menu sell >        | Appo Menu Self > USSR01 TV Transpare Menu Comera | LISMO Tunnagers TV Wenty Wenty LISMO Tool Edictio Comm Golder  Photo Tool E-Dictio Viewer nary  as Calles Service Function Measural Play and set data in the p | 2790 X=2 − 0027  200            | Address Book  Contain  Match  Memo  Dictionary  Mobile light  Function |
| LISMO!                    | LISMO!                                           | LISMO!                                                                                                    | LISMO!                          | Address Book                                                           |
| Tsunagaru Menu            | TV                                               | Tsunagaru Menu                                                                                                    | つながるメニュー (Tsunagaru Menu)       | C-Mail                                                                 |
| TV                        | Tsunagaru Menu                                   | TV                                                                                                    | TV                              | Watch                                                                  |
| Infrared Comm             | Camera                                           | Infrared Comm                                                                                                    | 赤外線 (Infrared Comm)             | Calculator                                                             |
| Data Folder               | Data Folder                                      | Data Folder                                                                                                    | データフォルダ (Data Folder)           | Memo                                                                   |
| Camera                    | Infrared Comm                                    | Camera                                                                                                    | カメラ (Camera)                    | Dictionary                                                             |
| Photo Viewer              | Tool                                             | Photo Viewer                                                                                                    | フォトビューアー (Photo Viewer)         | Mobile light                                                           |
| Tool                      | Photo Viewer                                     | Tool                                                                                                    | ツール (Tool)                      | Function                                                               |
| E·Dictionary              | E·Dictionary                                     | E·Dictionary                                                                                                    | 電子辞書 (E·Dictionary)             |                                                                        |
| au Online Manual Service  |                                                  | au Online Manual                                                                                                    | auオンラインマニュアル (au Online Manual) |                                                                        |
| Service Function          |                                                  | Service                                                                                                    | サービス (Service)                  |                                                                        |
| Function au Online Manual |                                                  | Function                                                                                                    | 機能設定 (Function)                 |                                                                        |

### **Changing Your E-mail Address**

You can change the account name of your e-mail address.

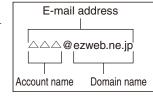

When the standby screen is displayed, press  $\square$ .

- ⇒ Use to select E-mail Setup and then press
   (Select).
- → Use ③ to select *Change adrs/Other* and then press (Select).

The cell phone connects to the server.

- ⇒ Use ② to select the entry box, press ② (Input), enter your security code, and then press ③ (OK).
  - Your security code is the four-digit number you wrote on your subscription form.
  - If the security code is incorrectly entered three times consecutively during a single day, the e-mail address change operation will be disabled until the next day.
- ➡ Use 💲 to select 送信 (Send) and then press ⑤ (Select).

- ➡ Use 🌓 to select 承諾する (Accept) and then press (Select).
- ⇒ Use (\*) to select the entry box, press (Input), enter an e-mail address using single-byte alphanumeric characters, and then press (OK).
  - For details on entering e-mail addresses, see page 23.
- ➡ Use ⑤ to select 送信 (Send) and then press ⑥ (Select).
- → Use <sup>(\*)</sup> to select OK, press <sup>(\*)</sup> (Select) and then <sup>(\*)</sup> (OK).
- Your e-mail address cannot be changed if the new address you enter in the above procedure is already being used. In this case, enter a different e-mail address.

### **Security Code and Passwords**

You can use a security code and other passwords described below.

Take care not to forget your security code and passwords, because they are required for performing various operations and using subscription services.

### Security Code

| Usage<br>Example | ①Using the Answering Service (Voice Mail) and Call Transfer remotely from a fixed-line phone ②Making inquiries, applications, and changes while using Customer Service Center voice guidance, au web pages, and EZweb ③Changing the settings of Spam Filter or Change adrs/Other under E-mail Setup |  |
|------------------|----------------------------------------------------------------------------------------------------|--|
| Initial Setting  | The four-digit number you wrote on your subscription form                                                                                                    |  |

#### Lock No.

| Usage<br>Example | Changing various settings of the cell phone |
|------------------|---------------------------------------------|
| Initial Setting  | 1234                                        |

#### EZ Password

| Usage<br>Example | Subscribing or canceling subscriptions to EZweb fee-based contents |
|------------------|--------------------------------------------------------------------|
| Initial Setting  | The four-digit number you wrote on your subscription form          |

#### Premium EZ Password

| Usage<br>Example | ①Subscribing or canceling subscriptions to EZweb fee-based contents paid by まとめてau 支払い(au Collective Payment Service) ②Purchasing products from EZweb sites using まとめてau 支払い(au Collective |  |  |  |  |
|------------------|----------------------------------------------------------------------------------------------------|--|--|--|--|
|                  | Payment Service)                                                                                                    |  |  |  |  |
| Initial Setting  | The four-digit number you wrote on your subscription form                                                                                                    |  |  |  |  |

# **Making and Answering Calls**

#### Making a Call

When the standby screen is displayed, use oto 9 to enter a phone number.

- When calling to a fixed-line phone, you also need to enter the area code.
- → Press \_\_\_\_.
  - To end the call, press FWR.
  - After you enter a phone number, you can add 184 or 186 to the phone number as follows:
    - →Press (Call).
    - → Use ③ to select Add Special No. and then press ⑤ (OK).
    - → Use ③ to select 184 or 186 and then press ⑥ (Add). 184: When you do not want to inform the other party of your phone number.
    - 186: When you want to inform the other party of your phone number.

#### **Making an International Call**

#### 001 International Call Service

Available without any additional application Example: To call 212-123- $\triangle\triangle\triangle$  in the USA

Enter the access code, a country code, area code and phone number, and then press .

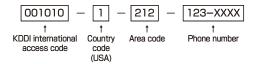

- International call charges are billed together with monthly local call charges.
- For more information on 001 International Call Service, dial either of the following numbers:
   From au cell phones (toll-free):

**157** (area code not required)

From fixed-line phones (toll-free):

#### 0077-7-111

(Open 9:00 to 20:00 everyday)

#### **Answering a Call**

To answer a call, press \_\_\_\_.

• To end the call, press FWR.

#### Display When a Call is Received

The phone number of the caller appears. If the caller's phone number and name are in the phone book, the name is also displayed.

When the phone number of the caller is not displayed, one of the following indicators may appear.

| Indicator                                                             | Meaning                              |  |  |  |  |  |  |
|-----------------------------------------------------------------------|--------------------------------------|--|--|--|--|--|--|
| ID Unsent                                                             | The caller did not send a Caller ID. |  |  |  |  |  |  |
| Payphone                                                              | The call is from a pay phone.        |  |  |  |  |  |  |
| Not Support The call is from a phone that does not support Caller ID. |                                      |  |  |  |  |  |  |

#### Missed Call Notification

If you did not answer a call,  $\underline{\underline{\mathbb{H}}}$  and  $\underline{\mathit{Missed Call}}$  are displayed to let you know that you missed a call.

To check the caller's phone number, use � to select *Missed Call* and then press •. You can then return the call (see the procedure on the right).

# Returning a Call (Outgoing History/ Incoming History)

Example: Returning a call to a phone number in the incoming history

#### When the standby screen is displayed, press •.

- Press while the standby screen is displayed to display the Outgoing History screen.
- **→** Use ③ to select the phone number you want to call and then press ⓐ (Detail).
  - Press to display the Outgoing History screen.
- → Press \_\_\_\_.
  - The cell phone can store up to 50 phone numbers in each of the incoming and outgoing history.

### **One-ring Calls**

#### What is a One-ring Call?

A one-ring call is a call from an unknown caller that only rings once, causing it to be stored in the incoming history. One-ring calls are often used to get you to return the call, which will connect you to a dating service or some other service that charges you at high rates.

#### One-ring Indicator

(Red) indicator on the Incoming History screen indicates you have received a one-ring call (a call rang for three seconds or shorter). Be careful when you return a call to an unknown caller.

# Adjusting the Earpiece Volume during a Call

During a call, use 🗘.

- : Increases the volume.
- • : Decreases the volume.
- → Press (OK).

### **Turning On Manner Mode**

When the standby screen is displayed, hold down v- for at least one second.

This turns on manner mode, and displays  $\P$  on the standby screen. This also turns on Answer memo, which is indicated by  $\blacksquare$  on the standby screen.

#### Turning Off Manner Mode

When the standby screen is displayed, hold down to at least one second.

Turning off manner mode causes ¶ to disappear from the standby screen. Answer memo is also turned off, which is indicated by ➡ disappearing from the standby screen.

 Even in manner mode, the cell phone emits an autofocus lock sound and shutter sound when you take a photo.

# **Changing the Incoming Ring Tone**

When the standby screen is displayed, press .

- **→** Use **①** to select *Function* and then press **①** (Select).
- → Use (\*) to select Sound/Vib/Lamp and then press (\*) (Select).
- **→** Use ③ to select *Incoming Setup* and then press ⑤ (Select).
- ⇒ Use to select *Incoming Call* and then press
   (Select).
- → Use (\*) to select (Ringtone) and then press
   (Select).
- → Use <sup>(\*)</sup> to select *Original* and then press <sup>(\*)</sup> (Select).
- ⇒ Use ♣ to select a ring tone and then press♠ (Set).

The incoming ring tone is set.

- If you press (Play), the tone plays.
- ⇒ Press A (OK).

# Adjusting the Incoming Ring Tone Volume

When the standby screen is displayed, press .

- → Use to select *Function* and then press(Select).
- → Use 🛟 to select Sound/Vib/Lamp and then press (Select).
- ⇒ Use ♣ to select *Incoming Setup* and then press♠ (Select).
- → Use (\*) to select *Incoming Call* and then press
   (Select).
- ⇒ Use ♣ to select ♠ (Ringtone Volume) and then press ♠ (Select).
- → Use to adjust the volume and then press(Set).
  - Each press of 🗘 changes the volume one step.

| STEP ↑      | The ring tone volume gradually increases. |  |  |  |  |  |
|-------------|-------------------------------------------|--|--|--|--|--|
| STEP ↓      | The ring tone volume gradually decreases. |  |  |  |  |  |
| Level5      |                                           |  |  |  |  |  |
| Level3<br>↓ | The ring tone sounds at the set volume.   |  |  |  |  |  |
| Level1      |                                           |  |  |  |  |  |
| OFF         | The ring tone does not sound.             |  |  |  |  |  |

# Turning On/Off the Answer Memo

When the standby screen is displayed, press .

- ⇒ Use to select *Tool* and then press(Select).
- → Use (\*) to select Memo Menu and then press
   (Select).
- ⇒ Use (♣) to select Answer Memo and then press
   (Select).
- → Use ③ to select Set Answer Memo and then press ③ (Select).
- ⇒ Use ♣ to select ON or OFF and then press♠ (Set).

| ON  | The answer memo is turned on and <b>\top</b> is displayed on the standby screen. |
|-----|----------------------------------------------------------------------------------|
| OFF | The answer memo is turned off and sappears from the standby screen.              |

- The cell phone can record a maximum of ten messages, each up to 60 seconds long.
- Answer memo is a function that automatically answers calls and allows callers to record messages. Use the Answering Service (Voice Mail) when your phone is turned off or when you are in a location where a signal cannot be received.

#### Playing a Message

If a message is recorded, *Answer Memo* appears on the standby screen.

- **→** Use **�** to select *Answer Memo* and then press **•** .
- ⇒ Use ♣ to select the message you want to play and then press ● (Play).
  - To stop playing the message, press (Stop).

#### Deleting a Message

When the standby screen is displayed, press .

- ⇒ Use ⊕ to select *Tool* and then press (Select).
- ⇒ Use ( ) to select Memo Menu and then press
   (Select).
- **→** Use ♠ to select *Answer Memo* and then press ♠ (Select).
- → Use ( to select Answer Memo List and then press ( (Select).
- → Use ③ to select the message you want to delete and then press 🖹 (SubMenu).
- → Use to select Delete and then press(OK).
- → Use ⑤ to select Delete One and then press ⑥ (OK).

 $\Rightarrow$  Use  $\textcircled{\ }$  to select *YES* and then press  $\textcircled{\ }$  (OK).

#### **Global Function**

The T008 supports Global Passport CDMA services. You can use your T008 overseas without any additional application.

#### **Setting the Area**

When the standby screen is displayed, press .

- ⇒ Use to select *Tool* and then press(Select).

Precautions are displayed.

- **→** Check the precautions and then press **(OK)**.
- **→** Use ③ to select *Area Setting* and then press ⑤ (Select).
- ⇒ Use ♣ to select Overseas and then press♠ (Select).
- ightharpoonup Use to select YES and then press (OK).
  - Some functions are not available when *Area Setting* is not set to *Japan*.

# Obtaining the Latest PRL (Preferred Roaming List)

Manually update and set the PRL (preferred roaming list) before traveling abroad.

When the standby screen is displayed, press .

- **→** Use **①** to select *Tool* and then press **①** (Select).
- ⇒ Use ( to select Global Function and then press ( Select).
   Precautions are displayed.
- → Check the precautions and then press (OK).
- → Use <sup>(\*)</sup> to select *PRL Setting* and then press <sup>(\*)</sup> (Select).
- → Use 🗘 to select *PRL Manual Update* and then press (Select).
- → Use ② to select *OK* and then press ② (OK). The cell phone connects to the server.
- ➡ Use (\*) to select *最新ファイルはこちら* (The Latest PRL) and then press (\*) (Select).
- → Press (OK).
  The latest PRL is downloaded.

- The PRL (preferred roaming list) is the area information of overseas carriers offering international roaming service in partnership with KDDI (au).
- To obtain (download) the PRL, you need to subscribe to EZweb and make initial settings (see page 10) while in Japan.

#### **Calling Japan from Overseas**

When the standby screen is displayed, use O to 9 to enter a phone number.

- → Press ( Call).
- **→** Use ③ to select *Voice Call* and then press (OK).
- **→** Use ③ to select *Call to Japan* and then press (OK).
- → Press (Call).
  - When you make an international call from Japan to a cell phone which is compatible with Global Passport CDMA, you can do it in the same way as making domestic calls within Japan.

# **Character Input**

#### **Character Entry Modes**

When a character entry screen is displayed, you can select a character entry mode if you press (Char.).

#### Menu Items

漢: Kanji conversion mode

A: Double-byte alphanumeric mode

AB: Single-byte alphanumeric mode

1 : Double-byte number mode

12: Single-byte number mode カ: Double-byte katakana mode

カナ: Single-byte katakana mode

• Each time you press (Change), the character entry mode changes in following order: Alphanumeric → Number → Katakana → Kanji conversion → Alphanumeric...

### **Entering Alphanumeric Characters**

You can use the keys 1 to 0 to enter characters. More than one character is assigned to each key. The following table shows the key assignment for entering characters.

|     | Number of Times to Press the Key                                                    |                  |     |   |   |   |   |   |   |    |    |    |
|-----|-------------------------------------------------------------------------------------|------------------|-----|---|---|---|---|---|---|----|----|----|
| Key | 1                                                                                   | 2                | 3   | 4 | 5 | 6 | 7 | 8 | 9 | 10 | 11 | 12 |
| 1   |                                                                                     | @                | _   | _ | / | : | ~ | ? | , | ,  | !  | 1  |
| 2   | а                                                                                   | b                | С   | Α | В | С | 2 |   |   |    |    |    |
| 3   | d                                                                                   | е                | f   | D | Е | F | 3 |   |   |    |    |    |
| 4   | g                                                                                   | h                | i   | G | Н | 1 | 4 |   |   |    |    |    |
| 5   | j                                                                                   | k                | - 1 | J | Κ | L | 5 |   |   |    |    |    |
| 6   | m                                                                                   | n                | 0   | М | Ν | 0 | 6 |   |   |    |    |    |
| 7   | р                                                                                   | q                | r   | s | Р | Q | R | S | 7 |    |    |    |
| 8   | t                                                                                   | u                | V   | Т | U | V | 8 |   |   |    |    |    |
| 9   | W                                                                                   | Х                | У   | Z | W | Х | Υ | Z | 9 |    |    |    |
| 0   | 0                                                                                   | O Inputs symbols |     |   |   |   |   |   |   |    |    |    |
| *   | Inputs symbols (switches an unconfirmed character between uppercase and lowercase). |                  |     |   |   |   |   |   |   |    |    |    |
| #   | Adds a line break and displays characters in the opposite order.                    |                  |     |   |   |   |   |   |   |    |    |    |

When you change your e-mail address, you cannot use the characters in for the account name (part of the address to the left of @).

#### Deleting Characters

To delete one character at a time, move the cursor to the character you want to delete and then press  $\frac{2^{\mu\nu}}{2^{\mu\nu}}$ . To delete all characters to the right of the cursor, hold down at least one second. If there are no characters to the right of the cursor, holding down  $\frac{2^{\mu\nu}}{2^{\mu\nu}}$  will delete all the characters.

#### Starting a New Line

Press #.

 Certain functions such as C-mail do not support entering new lines.

#### **Entering E-mail Addresses**

#### E-mail Address Compatible Characters

- Before you enter an e-mail address, switch to the singlebyte alphanumeric mode.
- When changing your e-mail address, you can enter up to 30 single-byte alphanumeric and symbol characters for the account name (part to the left of @). Note the following:
  - Uppercase characters cannot be used.
  - Period (.) or zero (0) cannot be used as the first character.

#### How to Enter E-mail Addresses

Example: Entering "taro.23@kddi.co.jp"

#### Enter "taro.23".

- t: Press 8 once.
- a: Press 2 once.
- r: Press 7 three times.
- o: Press 6 three times.
- .: Press 1 once.
- 2: Press 2 once and then #.
- 3: Press 3 once and then #.
- **→** Enter "@".
  - @: Press 1 twice.
- **⇒** Enter "kddi" and then press **●** (OK).
  - k: Press 5 twice.
  - d: Press 3 once.
  - d: Press 3 once.
  - i : Press 4 three times.
- → Press
   A
   (SubMenu).
- ⇒ Use ( ) to select *Phrase* and then press(OK).
- → Use ( ) to select *Internet* and then press( ) (Select ).
- **→** Use **(** to select .co.jp and then press **(** (Select).
  - ".co.jp" is entered.

#### **Entering Pictograms**

When a character entry screen is displayed, press (Char.).

- → Press A (List).
- → Use to select and then press (Select).
- **⇒** Use **♦** to select the pictogram you want to enter and then press **(OK)**.
  - You can enter pictograms consecutively if you press
     (Repeat) instead of (OK).
- You can switch categories of pictograms, decorationemojis or face marks by pressing (\*\*) / # on each selection screen.

#### **Phone Book**

#### Saving a Phone Book Entry

When the standby screen is displayed, hold down in for at least one second.

- → Use \$\frac{1}{2}\$ to select [Name] and then press(Select).
- ➡ Enter a name and then press (OK).
  The [Reading] for the name is entered automatically.
- → Use 🗘 to select [Phone No.1] and then press (Select).
- **⇒** Enter a phone number and then press **(OK)**.
  - If the phone number is for a fixed-line phone, enter the phone number starting with the area code.
- ⇒ Use ♣ to select a phone number type and then press (Select).
  - Follow the next step to enter an e-mail address. If you do not want to enter an e-mail address, press
     (Reg).
- → Use 🗘 to select 🎮 [E-mail Address1] and then press (Select).
- → Enter an e-mail address and then press

  (OK).
- ⇒ Use ♣ to select an e-mail address type and then press ■ (Select).
- ⇒ Press A (Reg).

- The phone book can store up to 1,000 entries.
- The cell phone automatically saves an entry to the lowest available memory number from 000 to 999.
- You can save five phone numbers and five e-mail addresses for each phone book entry.
- You can also assign a group No., and enter birthday, address, and other information.

### **Dialing from the Phone Book**

When the standby screen is displayed, press  $\ \square$ .

- → Use to select the entry containing the phone number you want to dial and then press
   (Detail).
- ⇒ Use ♣ to select the phone number and then press (Select).
- → Use to select Voice Call and then press(OK).

### **Editing Phone Book Entries**

When the standby screen is displayed, press  $\square$ .

- **⇒** Select an entry and press **(Detail)**.
- → Press (Edit).
- **⇒** Edit the contents and then press (Reg).
- ⇒ Use ( ) to select Overwrite and then press(OK).

# Saving a Phone Number from the Incoming or Outgoing History

Example: Saving a phone number from the incoming history to the phone book

When the standby screen is displayed, press € and use ♣ to select the phone number you want to save.

- ⇒ Press 🖪 (SubMenu).
- → Use (\*) to select *Reg to Adrs Book* and then press (•) (OK).
- ⇒ Use ( ) to select Register New and then press( ) (Select ).
- ⇒ Use ♣ to select a phone number type and then press ● (Select).
  - For details on saving a phone book entry, see page 25.

#### Mail

# **Using E-mail**

To use e-mail, you need to apply for an EZweb subscription. If you did not apply for an EZweb subscription at the time of purchase, contact an au shop or the Customer Service Center. Also, before use, you need to configure initial settings.

You can send and receive e-mail with other cell phones that support e-mail, and with PCs. In addition to text messages of up to 5,000 double-byte (or 10,000 single-byte) characters, you can also send photos and movies by e-mail.

- The packet communication charge for sending and receiving e-mail applies to the amount of data sent and received.
- You can send an e-mail message to up to 30 different addresses at one time.
- You can send up to 1,000 e-mail messages per day (a message with multiple recipients is counted as more than one message).
- Sending and receiving e-mail messages that include attachment data may take a while.

#### **Creating and Sending E-mail Messages**

When the standby screen is displayed, press  $\square$ .

- ⇒ Use to select Create New and then press(Select).
- → Use \$\mathbb{C}\$ to select Address and then press(Select).
- → Use 🗘 to select *Quote Adrs Book* and then press (Select).
- ⇒ Use o to select a phone book entry and then press (Select).
  - If more than two e-mail addresses are saved in the entry, use to select an address and then press
     (Select).
- → Use ( ) to select Subject and then press(Select).
- **⇒** Enter a subject and then press **(OK)**.
  - You cannot enter single-byte katakana characters or a new line in a subject.
- ⇒ Use ③ to select Text and then press⑤ (Select).
- **⇒** Enter text and then press **(OK)**.
  - You cannot enter single-byte katakana characters.
- → Press 🕮 (Send).

### Reading Received E-mail Messages

When you receive an e-mail message, *E-mail 1* appears on the standby screen.

When you receive e-mail messages, E-mail X appears on the standby screen.

- → Use ♣ to select a folder and then press♠ (Select).
  - a: Indicates a read message.
  - M: Indicates an unread message.
- ⇒ Use ♣ to select the new message and then press (Select).

#### Reading an E-mail Message from the E-mail Menu

For subsequent operations, see "Reading Received E-mail Messages" above.

# Reading an E-mail Message with an Attached Photo or Movie

Example: Viewing an attached photo

Display the e-mail message that has an attached photo (above).

- ⇒ Use ♣ to select the file name and then press♠ (Select).
- ⇒ Use ♣ to select the file name and then press■ (Receive).
- → Press (Play).
- Selecting the file name or pressing (Receive) may be unnecessary for some files to be displayed, depending on the file size.

### **Replying to Received E-mail Messages**

When the standby screen is displayed, press  $\square$ .

- ⇒ Use to select *Inbox* and then press(Select).
- → Press (Select).
- → Use 🗘 to select the message you want to reply to and then press 🔳 (Select).
- → Press ☐ (Reply).
  "Re:" is prefixed to the subject, and the text of the message is guoted.
- → Refer to "Creating and Sending E-mail Messages" (page 27) for subsequent operations.

#### Rejecting Spam

Setting spam filters to reject spam is recommended. The recommended settings help you to set spam filters easily.

#### Recommended Settings

Spam filter is set to reject spoofing mail, auto-forwarding mail and to receive mail sent from a cell phone, PHS, or PC.

When the standby screen is displayed, press  $\square$ .

- ⇒ Use to select Spam Filter and then press
   (Select).
- ➡ Use 🌓 to select 設定する (Settings) and then press (Select).
- → Use 🗘 to select *登録* (Registration) and then press (Select).
  - You can also prevent spam by changing your e-mail address. For details on changing your e-mail address, see page 13.

#### **Using C-mail**

C-mail is a service that uses phone numbers as addresses to exchange messages between au cell phones that support C-mail. A C-mail message can contain up to 50 double-byte (or 100 single-byte) characters. C-mail is planned to enhance the function. Details on enhancement function and the start date will be announced in au homepage.

• The C-mail send charge applies when sending C-mail.

#### C-mail Safety Block

numbers in the message text.

C-mail safety block is a function that allows you to reject C-mails that include URLs (http:// $\triangle$ \times, https:// $\triangle$ \times) or phone numbers in the C-mail message text. C-mail safety block is valid by default. Cancel the setting if you want to receive C-mails that include URLs and phone

#### **Creating and Sending C-mail Messages**

When the standby screen is displayed, hold down ☐ for at least one second.

- → Use to select Create New and then press(Select).
- **⇒** Enter text and then press **(OK)**.
- ⇒ Use ( ) to select [ [Address] and then press (Edit).
- **→** Use ③ to select *Quote Adrs Book* and then press ⓐ (OK).
- → Use to select a phone book entry and then press (Detail).
- → Use ③ to select a phone number and then press (Select).
- → Press (Send).

#### **Reading Received C-mail Messages**

When you receive a C-mail message, *C-mail* appears on the standby screen.

- → Use \$\bigcup\$ to select a folder and then press (Select).
  - 🝙: Indicates a read message.
  - M: Indicates an unread message.
- ⇒ Use ♣ to select the new message and then press ■ (View).

#### Reading a C-mail Message from the C-mail Menu

When the standby screen is displayed, hold down  $\boxtimes$  for at least one second to display the C-mail menu, use  $\textcircled{\bullet}$  to select *Inbox* and then press  $\blacksquare$  (Select).

For subsequent operations, see "Reading Received C-mail Messages" above.

#### Camera

Your cell phone has a CMOS camera with 8.08 effective megapixels for shooting photos and movies. You can use the self-timer and autofocus.

Shot images can be used for the standby screen, and attached to e-mail messages.

# **Photo Taking Tips**

When taking photos, position the cell phone so that **9** is not displayed upside down or inclined. Frame the subject within the display and hold the cell phone steady with both hands to avoid shaking.

#### Portrait Position

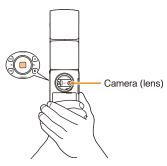

#### Landscape Position

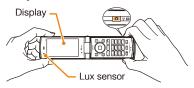

#### **About Photo Modes**

The following modes are available for taking photos. W.paper (F.Wide) is set for W.paper mode and 8M is set for DSC mode at the time of purchase.

| Mode            | Photo Size       | Storage Location                                                                  |  |  |  |  |  |
|-----------------|------------------|-----------------------------------------------------------------------------------|--|--|--|--|--|
| W.paper<br>mode | W.paper (Normal) | 2 is pressed, switches                                                            |  |  |  |  |  |
|                 | W.paper (Wide)   | the storage location.                                                             |  |  |  |  |  |
|                 | W.paper (F.Wide) | At the time of purchase, Auto mode is set.                                        |  |  |  |  |  |
| DSC<br>mode     | 0.3M             |                                                                                   |  |  |  |  |  |
|                 | 1M               | Auto mode For W.paper mode: The Photo Folder in the Data Folder of the cell phone |  |  |  |  |  |
|                 | 2M               |                                                                                   |  |  |  |  |  |
|                 | Full HD          |                                                                                   |  |  |  |  |  |
|                 | 3M               |                                                                                   |  |  |  |  |  |
|                 | 5M               | For DSC mode: The <i>DSC Folder</i> in the Data Folder of a microSD               |  |  |  |  |  |
|                 | 6M (Full Wide)   |                                                                                   |  |  |  |  |  |
|                 | 8M               | memory card*                                                                      |  |  |  |  |  |

\* When a microSD memory card (commercially available) is not inserted, the files are saved to the Data Folder of the cell phone.  Take care not to cover the lens and lux sensor with a strap or finger.

# Taking a Photo

When the standby screen is displayed, hold down of for at least one second.

The monitor screen appears.

→ Point the AF frame at the subject and then press (Shoot).

The camera focuses automatically and the shutter clicks. The preview screen is displayed.

# ■ Using 🔁 to Take a Photo

Point the AF frame at the subject, press 2 / • halfway to focus, and then press • (Shoot) to release the shutter.

#### Saving a Photo

Press (Save) on the preview screen.

If you do not want to save the photo, press [PUP] in the preview screen.

#### **Viewing Photos**

When the standby screen is displayed, press .

- ⇒ Use to select Data Folder and then press
   (Select).
- → Use (\*) to select *Photo Folder* and then press
   (Select).
- → Use ♣ to select a folder and then press♠ (Select).

#### **EZweb**

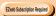

EZweb is an information service that allows you to enjoy browsing the Internet on your cell phone. You can also download Chaku-Uta-Full-Plus®, Chaku-Uta-Full®, Chaku-Uta®, news, and other contents from web pages. To use EZweb, you need to apply for an EZweb subscription. If you did not apply for an EZweb subscription at the time of purchase, contact an au shop or the Customer Service Center. Also, before use, you need to configure initial settings.

- The packet communication charge for EZweb connection applies to the amount of data sent and received, not to the length of time connected.
- In addition to communication charges, some sites charge for providing information.

#### **Accessing Sites**

#### Viewing the au one Top

You can access EZweb from the au one Top. A variety of useful and fun sites are available on EZweb. When the standby screen is displayed, press **E**, use **(**) to select *au one Top* and then press **(** (Select).

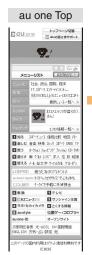

auお客さまサポート (au Customer Support) Provides information about charges, various applications, au online manual and notices from au.

キーワード検索機能 (Search by Keyword) Provides a search function for searching for information by keyword.

メニューリスト (Menu List)

Provides a list of various content provider sites.

ニュース・天気・占い

(Top News, Weather & Horoscope)
Provides direct access to the au one services.

最新オススメ情報 (Latest News)
Introduces up-to-date information
concerning entertainment, daily life, etc.

知る (Tips & Tools)

Provides information on sports and stock prices, as well as useful tools such as maps and dictionaries

楽しむ (Hobbies & Culture)

Provides the latest information, such as games, music, books, hobbies and entertainment.

買う (Shopping & Auctions)

Provides a list of shopping and auction sites available from your cell phone.

暮らす (Lifestyle)

Provides travel, restaurant and other lifestyle-oriented information.

使える (Community & Communication) Provides interesting and useful services such as SNS, Emoji.

とくする情報 (Valuable Information)
Presents gifts and push information to the EZweb subscriber for free.

au style

Introduces information and sites that au recommends.

オープンサイト (Open Site) Introduces open sites.

災害用伝言板 (Disaster Message Board)
Register and confirm safety information in time of disaster.

**ENGLISH** 

Introduces English sites.

### Basic Operations

Use 🗘 to select the site you want to access and then press 🖲 (OK).

Press or to return to the previous screen. Hold down either key for at least one second to return to the au one Top.

The following describes the basic operations that are available while accessing sites.

| Key<br>Operation                                                                                                    | Description                                                                                                    |
|----------------------------------------------------------------------------------------------------|----------------------------------------------------------------------------------------------------|
| PWR                                                                                                    | Exits EZweb.                                                                                                    |
| <b>②</b>                                                                                                    | Moves the cursor up and down. When there is data available above or below the current screen, scrolls up and down the screen one line at a time.       |
| $oldsymbol{oldsymbol{ol}}}}}}}}}}}}}}}}}}}}} $ | When there is data available above or below the current screen, scrolls the screen page by page.  ○ : Scrolls one page up.  ○ : Scrolls one page down. |
| ✓ / 207<br>==-X                                                                                                    | Returns to the previous screen.                                                                                                    |

## Bookmarking Frequently Accessed Pages

When the page you want to bookmark is displayed, press A (Browser Menu).

- → Use <sup>(\*)</sup> to select *Favorites* and then press(OK).
- **→** Use ③ to select *Add Bookmark* and then press ⓐ (OK).
  - Some pages cannot be bookmarked.
- ⇒ Press 🖪 (Reg).

The displayed page is bookmarked, and its title and URL are added to the Bookmark.

• The Bookmark can contain up to 100 titles and URLs.

## **Viewing Bookmarked Pages**

When the standby screen is displayed, press lackip.

- → Use (\*) to select Bookmark(s) and then press
   (Select).
- ⇒ Use (\*) to select the bookmark for the page you want to view and then press (Connect). The cell phone connects to the site.

#### **Checking Charges**

When the standby screen is displayed, press .

- ⇒ Use to select Function and then press(Select).
- ⇒ Use (\*) to select Time/Toll/Sub and then press
   (Select).
- ⇒ Use ( ) to select *Inquire Toll* and then press( ) (Select).
- $\rightarrow$  Use to select OK and then press (OK).
  - Select the item you want to check and then follow the on-screen instructions.

## Downloading Chaku-Uta-Full-Plus®/ Chaku-Uta-Full® · Video Clip/ Chaku-Uta®

When the standby screen is displayed, press 2.

- **→** Use ③ to select *au one Top* and then press ⑤ (Select).

- ➡ Use 🌓 to select *着うたフルプラス* (Chaku-Uta-Full-Plus®), *着うたフル・ビデオクリップ* (Chaku-Uta-Full®・Video Clip) or *着うた* (Chaku-Uta®) and then press **(Select)**.
- → Use ♣ to select the site you want to access and then press (Select).

The download instructions appear.

- Fee-based information sites require entry of EZ password or Premium EZ password. Follow the onscreen instructions to enter either password. See page 14 for details.
- **→** Follow the on-screen instructions.

Download is completed.

- Downloaded data is saved automatically to the Data Folder.
- → Press (Play).

The downloaded Chaku-Uta-Full-Plus®, Chaku-Uta-Full® 'Video Clip or Chaku-Uta® plays.

 This procedure is only an example for the purpose of explanation and may differ from actual procedures.
 Follow the instructions on the site from which you want to download the data.

#### **EZ News EX**

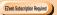

Use the EZ News EX to display on the standby screen the latest news, weather forecast, horoscope and others that are delivered free of packet communication charges. You can view detailed information on a news item or weather forecast by selecting the ticker field or info pane.

To make all the EZ News EX services available to you, you need to fill out a separate application form (and pay service charges).

You can use the EZ News EX by making a few simple settings following the EZweb initial setup.

### **Basic Operations**

#### When the standby screen is displayed, press to select the ticker field.

You can view detailed information on a news item or weather forecast.

- You can also select the info pane.
- The EZ News EX information is automatically received at no charge. Note, however, that packet communication charges may be incurred for manual updates and connecting to EZweb sites. In this case, a confirmation screen for network connection is displayed.
- The EZ News EX information is updated at regular time intervals. Lappears while receiving information.

#### **Setting EZ News EX**

The EZ News EX is available free of charge. You have only to make a few simple settings. After following the procedure in "Initial Setup of E-mail and EZweb" on page 10, configure EZ News EX settings. If you did not configure the EZ News EX settings at the time of the initial setup, follow the steps below

#### When the standby screen is displayed, press [297].

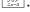

#### → Follow the on-screen instructions.

The setup procedure is completed.

• When the standby screen returns, a message asking you to wait for a while until the next update takes place appears in the ticker field.

#### Canceling EZ News EX

When the standby screen is displayed, press  $\begin{bmatrix} 2VP \\ 2V-2 \end{bmatrix}$ .

- ➡ Press 回 (サブメニュー [Submenu]), use to select サービス利用設定変更・解除 (Service Settings/Cancellation) and then press ■ (選択 [Select]).
- → Use ③ to select サービス利用解除 (Service Cancellation) and then press <a>● (選択 [Select]).</a>
- **⇒** Follow the on-screen instructions.

#### Changing the Reception Settings for EZ News EX Information

You can change the ring tone, vibrator and lamp settings under M216 *NewsFlash Receive* for reception of EZ News EX information.

If you do not want the ring tone to sound when receiving EZ News EX information, set the volume to  $\it{OFF}$ .

### **EZ Navi**

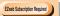

Using GPS (Global Positioning System), EZ Navi provides useful positional information services.

When the standby screen is displayed, press .

- ⇒ Use to select Service and then press(Select).
- **→** Use ③ to select *EZnavi* and then press ⑤ (Select).
- The packet communication charges for using EZ Navi services apply to the amount of data sent and received. Some services may require a separate information fee.
- Before using EZ Navi, you must configure initial settings of EZweb (page 10).

# Passenger Seat Navi for People in the Passenger Seat to Check the Route

Passenger Seat Navi guides the passengers to the destination with the best route using voice and map.

Drivers are not allowed to use Passenger Seat Navi.

# Security Navi to Check Where Your Kids Are

The Security Navi application is made up of the following three functions:

いつでも位置確認 (Auto Position Search [monthly charge]), エリア通知 (Area Message [no monthly charge]), 位置確認メール (Position Search Mail [no monthly charge])

Using these functions, you can check the position of an au cell phone that supports Security Navi; and automatically receive a notification from the specified au cell phones when your kids enter (or are in) or leave (or are no longer in) the set area within a predetermined period of time.

#### **EZ Navi Walk for When You Go Out**

Displays various useful menu items for when you are out. There are two menu modes: the Full Mode menu for those who want to use all the convenient functions including the latest features, and the Simple Mode menu with limited functions allowing you to use the service with simple operation. The following table describes the Full Mode menu.

| フリーワード検索<br>(Keyword Search)                                     | Search for information about a facility, shop, station, etc. by entering its name or a part of its address.                                                         |
|------------------------------------------------------------------|----------------------------------------------------------------------------------------------------|
| トータルナビ/地図<br>(Total Navigation/Map)                              | Find the most preferable combination of transportation (trains, airplanes, buses and taxis), and check out maps of your current location and places you like to go. |
| 乗換/時刻表<br>(Connection/Timetable)                                 | Search for train connections,<br>timetables and other public<br>transportation information.                                                                         |
| お店/施設/イベント<br>(Shop/Facility/Event)                              | Search for local stores, facilities or events.                                                                                                    |
| ドライブ/渋滞情報<br>(Road/Traffic Information)                          | Check out road traffic information in real time.                                                                                                    |
| オススメ便利メニュー<br>(Useful Menu)                                      | View information on services that<br>are available on PCs, and use<br>advanced functions of EZ Navi<br>Walk that you can enjoy.                                     |
| 設定/会員登録/インフォ<br>(Setting/Membership<br>Registration/Information) | Configure various settings, sign up as a member or check out various useful information.                                                                            |

• Some of the menu options require a monthly charge.

### ■ The Map of Your Current Location

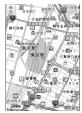

★ represents your initial location. As you start moving, changes of your location are tracked by continuous positioning and indicated in real time by ②.

The 現在地の地図 (The Map of Your Current Location) option displays the current map in real time.

## Evacuate Navi to Guide You Home or to Nearby Evacuation Areas during Disasters

Nearby public evacuation areas or the direction to your home can be determined using the map data pre-installed on the T008 (避難所マップ [Evacuate Area Map] ). Other useful contents can be downloaded from the 災害時ナビ (Evacuate Navi) section of the EZweb site.

- Some contents require a monthly charge.
- Use the information on the screen as a reference and always follow the instructions of police, fire and other municipal authorities.
- When using Evacuate Navi, checking your current position may take more time than usual depending on the status of the GPS satellites.

## TV (1Seg)

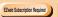

"1Seg", a mobile terrestrial digital television service in Japan, is available on the T008.

#### Using the TV Antenna

The cell phone has a built-in TV antenna (page 7). When watching TV (1Seg), do not cover the cell phone with your hands for better signal reception.

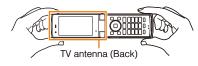

- Before using TV, you must configure initial settings of EZweb (page 10).
- If you are watching TV indoors, you may be able to improve the reception by moving closer to a window.
- The continuous viewing times of TV (1Seg) are as follows. The figures vary according to the usage of data broadcasts

| Continuous viewing time | Using earphones   | DBEX ON: Approx. 4hrs 10min.<br>DBEX OFF: Approx. 4hrs 10min. |
|-------------------------|-------------------|---------------------------------------------------------------|
|                         | Using the speaker | DBEX ON: Approx. 4hrs 10min.<br>DBEX OFF: Approx. 4hrs 10min. |

 For information about the "1Seg" service, refer to the following homepage.

The Association for Promotion of Digital Broadcasting

| From a PC         | http://www.dpa.or.jp/        |  |
|-------------------|------------------------------|--|
| From a cell phone | http://www.dpa.or.jp/1seg/k/ |  |

## **Initial Setup of au Media Tuner**

To watch TV (1Seg) using the au Media Tuner, you need to configure initial settings.

When the standby screen is displayed, press .

- → Use (\*) to select TV (Iseg) and then press
   (Select).

Disclaimer notes are displayed.

- ➡ Use ③ to check the disclaimer notes, use ④ to select *OK*, and then press ⑥ (選択 [Select]). The initial setting screen for using the au Media Tuner is displayed.
  - Follow the on-screen instructions to configure each setting. Then, the screen for setting TV (1Seg) channels appears.
- ➡ Use ③ to select オート設定(放送波)(Auto (Broadcasting wave)) and then press (選択 [Select]).

Automatic channel scanning begins. When receivable channels are found, the channel setup is completed.

• Select マニュアル設定 (Manual) to set the channel manually.

#### Watching TV (1Seg)

When the standby screen is displayed, press .

- ⇒ Use to select TV and then press(Select).
- ⇒ Use ♣ to select TV (1seg) and then press♠ (Select).

#### To Change Channels

Use • to change channels.

You can select TV (1Seg) and EZ Channel-Plus/EZ Channel programs.

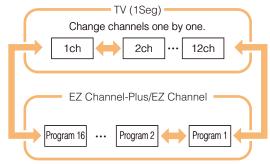

- Before using this feature, you must configure au Media Tuner initial settings (page 42).

### **Basic Operations**

Launch TV (1Seg) to start receiving data broadcasts.

The data operation screen appears when a data broadcast is received. Press (Vol/Ch) on the data operation screen to switch to the TV operation screen.

On the TV operation screen, pressing switches the display.

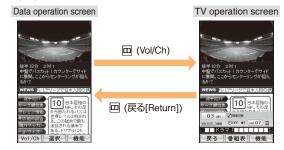

To adjust the volume, use on the TV operation screen.

### **Exiting the au Media Tuner**

Press , use to select (YES) and then press (OK).

#### In Case of Loss of Your T008

The Remote Ctrl Lock allows you to remotely activate the Auto Lock, FeliCa Lock, and Address Book Lock, preventing others from using your cell phone.

## Setting Conditions for Activating the Remote Ctrl Lock

You can activate the Remote Ctrl Lock by calling your T008 a set number of times from a registered phone number within a specified period of time.

When the standby screen is displayed, press .

- ⇒ Use to select Function and then press(Select).
- ⇒ Use (\*) to select Privacy/Rstr and then press(Select).
- ⇒ Use to select Security Lock and then press(Select).
- ⇒ Use ( ) to select Rem. Ctrl Lock and then press
   (Select).
- **⇒** Enter Lock No. and then press **(OK)**.
- → Use ② to select Valid No. and then press

   (Select).
- ⇒ Use ♣ to select [Register New] and then press♠ (Select).

- **⇒** Use ③ to select *Direct Input*, press ⓐ (OK), enter a phone number, and then press ⑥ (OK).
- **→** Press A (Comp).
- **→** Use ( ) to select *Duration (min)* and then press ( ) (Select).
- **⇒** Enter a time and then press **●** (Set).
  - This sets the time limit for receiving the set number of calls after the first call is received.
  - You can set a time from one to ten minutes.
- → Use to select No. of Incm and then press
   (Select).
- → Enter a number of calls and then press

  (Set).
  - This sets the number of calls to receive to activate the Remote Ctrl Lock.
  - You can set a number of calls from three to ten.
- → Press A (Save).
- **⇒** Use 🗘 to select YES and then press (OK).

## Remotely Activating the Remote Ctrl Lock on Your T008

Call the T008 from the registered phone number repeatedly within the set time limit.

 When the specified number of calls are received, the Remote Ctrl Lock is activated and a message plays telling you that the cell phone is locked.

# Activating the Remote Ctrl Lock by the Security Lock Service

Even if the Remote Ctrl Lock is not set in advance, the Remote Ctrl Lock can be activated by calling Customer Service Center or completing the application process on au Customer Support from a PC.

The Security Lock Service is available free of charge.

#### Calling Customer Service Center for Activating/Canceling the Remote Ctrl Lock

From an au cell phone: 113 without a prefix (toll free) From any other cell phone or fixed-line phone:

0077-7-113 (toll free)

Öpen 24 hours

Follow the voice guidance to complete the application process.

## Activating/Canceling the Remote Ctrl Lock from a PC

Login to au Customer Support (https://cs.kddi.com/) and complete the application process by following the onscreen instructions.

- The Remote Ctrl Lock cannot be activated when the T008 is turned off or out of the service area, or Emission OFF is set to ON.
- You must fill out an application to use au Customer Support (the application can be filled out even after your cell phone is lost).

## **Troubleshooting**

| Symptom                                    | Possible Cause                                                                   | Remedy                                                                                                    | Page   |
|--------------------------------------------|----------------------------------------------------------------------------------|----------------------------------------------------------------------------------------------------|--------|
| Cannot turn on power.                      | ■ Is the battery pack charged?                                                   | Charge the battery pack.                                                                                                    | 8      |
|                                            | ■ Did you hold down  for at least one second?                                    | Hold down for at least one second.                                                                                                    | 10     |
|                                            | ● Is power turned on?                                                            | Hold down Fuz for at least one second.                                                                                                    | 10     |
| Cannot make calls.                         | • Is Just (out of range indicator) displayed?                                    | Move to a location where <b>Lint</b> (out of range indicator) is no longer displayed, and try again. Also check the <i>Area Setting</i> . | 10, 20 |
|                                            | Is your hand or a metal object covering<br>the area around the built-in antenna? | Make sure your hand or any other metal object is not covering the area around the built-in antenna.                                       | 7      |
|                                            | Did you enter the phone number starting with the area code?                      | When making a call to a phone other than a cell phone, you need to enter the area code even if you are inside the same area.              | 15     |
| Cannot receive calls.                      | Is [Junt (out of range indicator) displayed?                                     | Move to a location where <b>lim</b> (out of range indicator) is no longer displayed. Also check the <i>Area Setting</i> .                 | 10, 20 |
|                                            | ● Is power turned on?                                                            | Hold down Fur for at least one second.                                                                                                    | 10     |
| No response when a key is pressed.         | • Is power turned on?                                                            | Hold down First for at least one second.                                                                                                  | 10     |
| A warning tone sounds and power turns off. | Is there enough power left in the battery<br>pack?                               | Charge the battery pack.                                                                                                    | 8      |
| Calls are answered automatically.          | ● Is Answer memo turned on?                                                      | Check Answer Memo and turn off Set Answer Memo.                                                                                           | 18     |

| Symptom                                                                                                    | Possible Cause                                                                                           | Remedy                                                                                                    | Page   |
|----------------------------------------------------------------------------------------------------|----------------------------------------------------------------------------------------------------|----------------------------------------------------------------------------------------------------|--------|
| Cannot hear the other party.                                                                                          | • Is the earpiece volume too low?                                                                        | Press ① during a call to increase the earpiece volume.                                                                    | 17     |
| When making a call,<br>a beeping sound<br>is heard from the<br>earpiece and a<br>connection cannot be<br>established. | Is furt (out of range indicator) displayed?<br>Or are you in a location where the signal<br>is too weak? | Move to a location where <b>lut</b> (out of range indicator) is no longer displayed. Also check the <i>Area Setting</i> . | 10, 20 |
|                                                                                                    | ● Is the wireless line busy or is the phone you are calling on another line?                             | End the call and try again later.                                                                                         | 15     |
| The information flashes but the ring tone does not play.                                                              | ● Is manner mode turned on?                                                                              | Hold down 🕶 for at least one second to turn off manner mode.                                                              | 17     |
|                                                                                                    | ● Is i (ring tone off indicator) displayed?                                                              | Increase the volume of the incoming call ring tone.                                                                       | 18     |
| Cannot charge the battery pack.                                                                                       | Is the battery pack installed properly?                                                                  | Install the battery pack properly.                                                                                        |        |
|                                                                                                    | Are the plug and connector of the AC<br>adapter inserted properly?                                       | Insert the plug and connector firmly.                                                                                     | 8      |
| Have difficulty seeing things on the display.                                                                         | ● Is  (Privacy Filter indicator) displayed?                                                              | Hold down for at least one second to cancel Privacy Filter.                                                               | 11     |
| When the camera is activated, no subject is displayed.                                                                | • Is a finger or other object covering the<br>camera (lens)?                                             | Check the position of the camera (lens) and remove the obstacle.                                                          | 31     |

- For more detailed information, visit the following au troubleshooting sites:
  - From an au cell phone: **②** ⇒ *au Customer Support* ⇒ オンラインマニュアル (Online Manual) ⇒ 故障診断Q&A (Troubleshooting FAQ)
  - From a PC: http://www.kddi.com/customer/service/au/trouble/kosho/index.html

| Index                     | C-mail safety block                                   |
|---------------------------|-------------------------------------------------------|
|                           | Creating and sending                                  |
| Numeric                   | Reading 30                                            |
| 1Seg 42                   | Received mail 30 Contents 4                           |
| Α                         | D                                                     |
| Accessories ······ 6      |                                                       |
| Answer memo ······ 18     | Disaster Message Board Service ······ 3               |
| Playback · · · · 19       | Display 7,11                                          |
| Turning off ····· 18      | Domain                                                |
| Turning on ····· 18       | Downloading Chaku-Uta®                                |
|                           | Downloading Chaku-Uta-Full® • Video Clip · · · · · 36 |
| В                         | Downloading Chaku-Uta-Full-Plus®                      |
| Battery level             | E                                                     |
| Battery pack ······ 6.8   | _                                                     |
| Battery pack cover        | Earpiece volume ····· 17                              |
|                           | E-mail                                                |
| C                         | Creating and sending                                  |
| Camera                    | Initial settings                                      |
| Photo taking tips         | Reading 28 Received mail 28                           |
| Taking a photo 31         | Replying                                              |
| Cell phone etiquette 2    | Viewing attached images 28                            |
| Character input           | E-mail address                                        |
| Character entry modes 22  | Available characters                                  |
| Deleting characters       | Changing                                              |
| Starting a new line       | Entering                                              |
| Charging the battery pack | Entering pictograms ······ 24                         |
| Checking charges 36       | Evacuate Navi                                         |
|                           | EZ Navi                                               |

| gg                                                                                                    | Key assignments 9  Key assignments 9  Language 10  Learning the basics 9  Lock No. 14  Mail 27                                          |
|----------------------------------------------------------------------------------------------------|----------------------------------------------------------------------------------------------------|
| G                                                                                                    | Manner mode · · · · · 17                                                                                                    |
| Global Function  Calling Japan from Overseas  Obtaining the Latest PRL (Preferred Roaming List)  Setting the Area              | Names of parts 7 Notification window 10                                                                                                 |
| Incoming history Indicators Initial settings 10, au Media Tuner E-mail · EZweb TV (1Seg) International Call Internet Sites 34, | 11       One-ring calls       16         42       Outgoing history       16         42       10         42       15         33       16 |

| P                                                           | <b>S</b>                                                                                                    |                            |
|-------------------------------------------------------------|----------------------------------------------------------------------------------------------------|----------------------------|
| Passenger Seat Navi ······ 39                               | Security code ·····                                                                                                | 14                         |
| Passwords ······ 14                                         | Security Lock Service ·····                                                                                        | 45                         |
| Phone (call) 15                                             | Security Navi·····                                                                                                 | 39                         |
| 184/186 15                                                  | Signal strength ······                                                                                             | 11                         |
| Answering 16                                                | Sites                                                                                                    |                            |
| International Call                                          | Bookmarking ·····                                                                                                  | 35                         |
| Making 15                                                   | Viewing from bookmarks                                                                                             | 35                         |
| Returning                                                   | Spam ·····                                                                                                    | 29                         |
| Phone book ······ 25                                        | Spam filters                                                                                                    |                            |
| Dialing                                                     | Recommended settings                                                                                               | 29                         |
| Editing                                                     | Ŭ                                                                                                    |                            |
| Saving 25                                                   | T                                                                                                    |                            |
| Saving a phone number from the incoming or outgoing history | Troubleshooting Turning on/off power TV (1Seg) Antenna Basic Operations Changing channels Exiting Initial settings | 10<br>42<br>43<br>43<br>43 |
| R                                                           | Viewing                                                                                                    |                            |
| Remote Ctrl Lock                                            | Photos ····                                                                                                    | 32                         |

#### **FCC Notice**

This device complies with part 15 of the FCC Rules. Operation is subject to the following two conditions: (1) This device may not cause harmful interference, and (2) this device must accept any interference received, including interference that may cause undesired operation.

#### Note:

This equipment has been tested and found to comply with the limits for a Class B digital device, pursuant to part 15 of the FCC Rules. These limits are designed to provide reasonable protection against harmful interference in a residential installation. This equipment generates, uses, and can radiate radio frequency energy and, if not installed and used in accordance with the instructions, may cause harmful interference to radio communications. However, there is no guarantee that interference will not occur in a particular installation. If this equipment does cause harmful interference to radio or television reception, which can be determined by turning the equipment off and on, the user is encouraged to try to correct the interference by one or more of the following measures:

- Reorient or relocate the receiving antenna.
- Increase the separation between the equipment and receiver.
- Connect the equipment into an outlet on circuit different from that to which the receiver is connected.
- Consult the dealer or an experienced radio/TV technician for help and for additional suggestions.

#### Warning

The user is cautioned that changes or modifications not expressly approved by the manufacturer could void the user's authority to operate the equipment.

#### FCC RF EXPOSURE INFORMATION

Warning! Read this information before using your phone.

In August 1996, the Federal Communications Commission (FCC) of the United States, with its action in Report and Order FCC 96-326, adopted an updated safety standard for human exposure to radio frequency electromagnetic energy emitted by FCC regulated transmitters. Those guidelines are consistent with the safety standard previously set by both U.S. and international standards bodies. The design of this phone complies with the FCC guidelines and these international standards.

#### Specific Absorption Rate (SAR) for Wireless Phones

The exposure standard for wireless handsets employs a unit of measurement known as the Specific Absorption Rate, or SAR. The SAR limit set by the FCC is 1.6 W/kg.

The tests are performed in positions and locations (e.g., at the ear and worn on the body) as required by the FCC for each model. The highest SAR value for this model handset when tested for use at the ear is 0.572 W/kg and when worn on the body, as described in this user guide, is 0.776 W/kg.

#### **Body-worn Operation**

This device was tested for typical body-worn operations with the back of the phone kept 0.59 inches (1.5 cm) from the body. To comply with FCC RF exposure requirements, a minimum separation distance of 0.59 inches (1.5 cm) must be maintained between the user's body and the back of the phone, including the antenna. All beltclips, holsters and similar accessories used by this device must not contain any metallic components. Body-worn accessories that do not meet these requirements may not comply with FCC RF exposure limits and should be avoided.

#### Turn off your phone before flying

You should turn off your phone when boarding any aircraft. To prevent possible interference with aircraft systems, U.S. Federal Aviation Administration (FAA) regulations require you to have permission from a crew member to use your phone while the plane is on the ground. To prevent any risk of interference, FCC regulations prohibit using your phone while the plane is in the air.

#### For inquiries, call: Customer Service Center

#### For general information and charges (toll free)

From fixed-line phones:

From au cell phones: 157 area code not required

PRESSING ZERO WILL CONNECT YOU TO AN OPERATOR AFTER CALLING 157 ON YOUR au CELL PHONE

For loss, theft or damage and operation information (toll free)

From fixed-line phones: **E** 0077-7-113 From au cell phones:

113 area code not required

In case above numbers are not available.

0120-977-033 (except Okinawa)

0120-977-699 (Okinawa)

From EZweb:

Access Method

EZ▶au Customer Support▶お問い合わせ (Inquiries) Menus are subject to change without prior notice.

なるほど! au みんなでつくる、auQ&Aサイト

Access Method EZ au Customer Support Access Method EZ au Customer Support Access Method EZ au Customer Support (au User's Forum)

Read this code for an easy access to なるほど! au (au User's Forum).

· The packet communication charge applies.

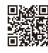

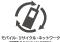

Cell phone and PHS operators collect and recycle unused telephones, batteries and battery chargers at stores bearing the @ logo regardless of brand and manufacture to protect the environment and reuse valuable resources.

Read this code for an easy access to au Online Manual. (Packet communication charges do not apply.)

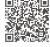

June 2011 Edition

Sales: KDDI CORPORATION .

OKINAWA CELLULAR TELEPHONE COMPANY Manufactured by: FUJITSU TOSHIBA MOBILE COMMUNICATIONS

LIMITED